## **Configurar o Equipamento (Celular)**

- **●** Acessar as configurações do **Wi-Fi** e clicar no **SSID** da sua rede:
	- o **Para aluno:** cefetmg\_aluno
	- o **Para funcionário:** cefetmg
- **● Método EAP:** PEAP
- **● Autenticação:** MSCHAPV2
- **● Certificado CA:** Não Especificado ou Não Validar
- **● Identidade ou Usuário:**
	- o **Para aluno:** CPF
	- o **Para funcionário:** começo do email ("nome"\_nepomuceno)
- **● Identidade Anônima:** "deixar vazio"
- **● Senha:**
	- o **Para aluno:** senha cadastrada na Identificação Única ([https://iu.cefetmg.br](https://iu.cefetmg.br/))
	- o **Para funcionário:** senha do e-mail antigo ("nome"@nepomuceno.cefetmg.br)
- **●** Clicar em **Conectar**

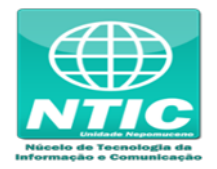